# **ಉನ್ನ ತ ಶಿಕ್ಷಣ ಇಲಾಖೆ Department of Higher Education ಸಂಯೋಜನೆಯ ಬದಲಾವಣೆಗೆ ಅರ್ಜಿ Application for Change of Combination**

 $\times$  +  $x \mid S$  menu - Meaning in English × 20 Seva Sindhu M. In dcs@gmail.c: x | @ WhatsApp **B**f **SEVA SINDHU GOVERNMENT OF KARNATAKA** ಕರ್ನಾಟಕ ಸರ್ಕಾರ SRI. B.S.YEDIYURAPPA **SRI. S.SURESH KUMAR** 

HOME ABOUT SEVA SINDIN' DEPARTMENTS & SERVICES SEAVICE CENTERS

**Step 1**: Go to **sevasindhu.karnataka.gov.in** website and click on **Departments & Services** 

8 **Application for 11 categories of Unorga** on due to 2nd wave of Covid-19 rkers to avail Rs.2000/- as one time **User Manual** Video Manual  $\bullet$ Covid-19: One-time financial assistance to Chammaras/Leather Artisans ● Last date to apply for this service is June 30, 2021 [ Guidelines<br>[ Video Manual [ Video Manual  $\bullet$ Disbursement of cash for Covid-19 relief to Auto-rickshaw drivers, Taxi drivers and Maxi Cab drivers. User Manual | Video Manual  $\bullet$ Call Center Number - 8088304855/ 6361799796 /9380204364 / 9380206704 - 9AM TO 6PM (Except Government Holidays)  $\Box$   $\Box$   $\Box$  Type here to search O H **H A C O H E H** - 記 中

d relief fund-2021

RD FAQ DEPARTMENT CONTACT DETAILS CONTACT

**Step 2**: Click on **Higher education Department** and select **Application for Change of combination**. Alternatively, you can search for Application for Change of combination in the **search option.** 

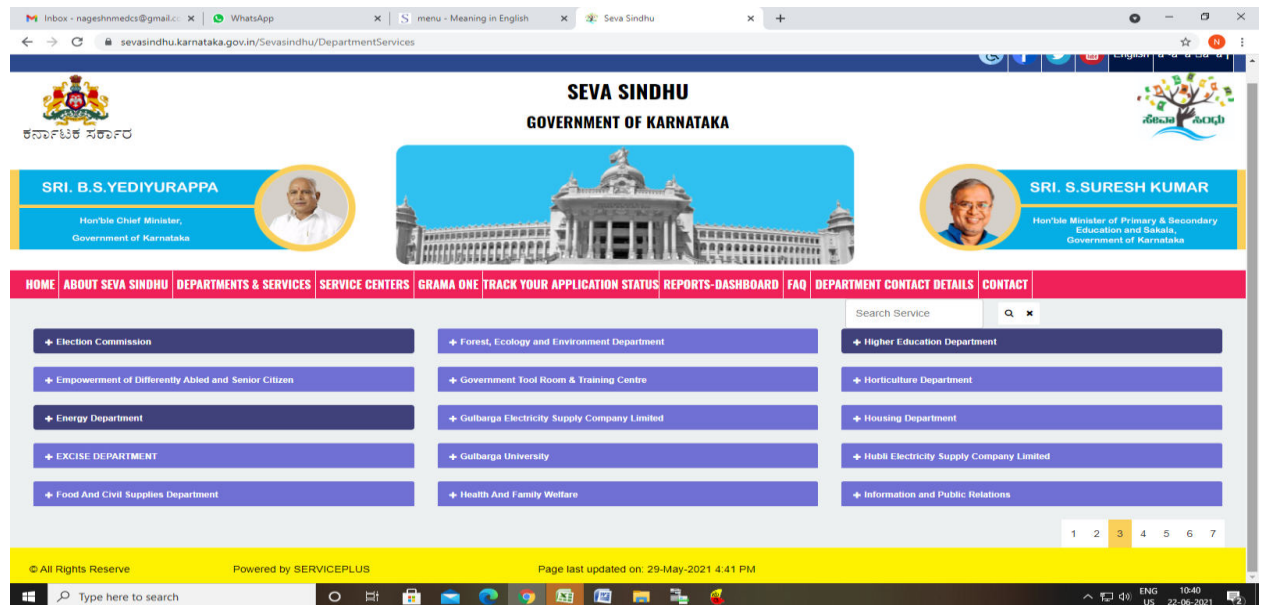

### **Step 3** : Click on **Apply online**

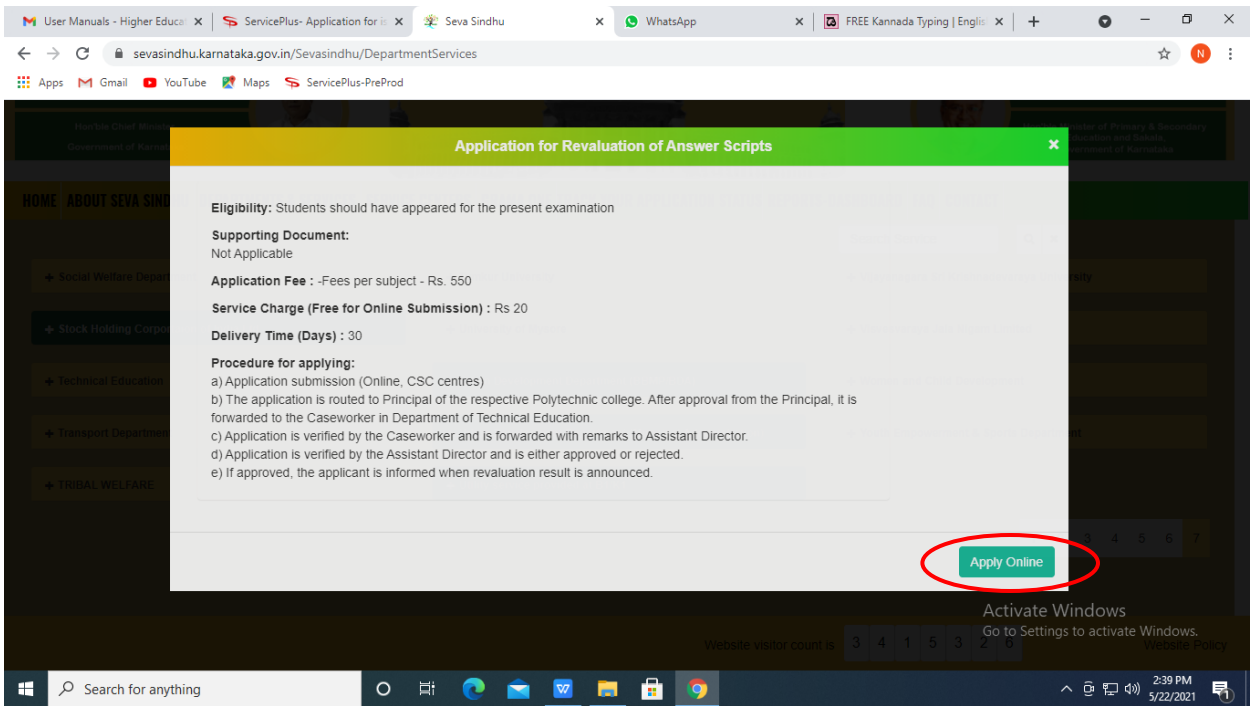

## **Step 4**: Enter the username, password/OTP, captcha and click on **Log In** button

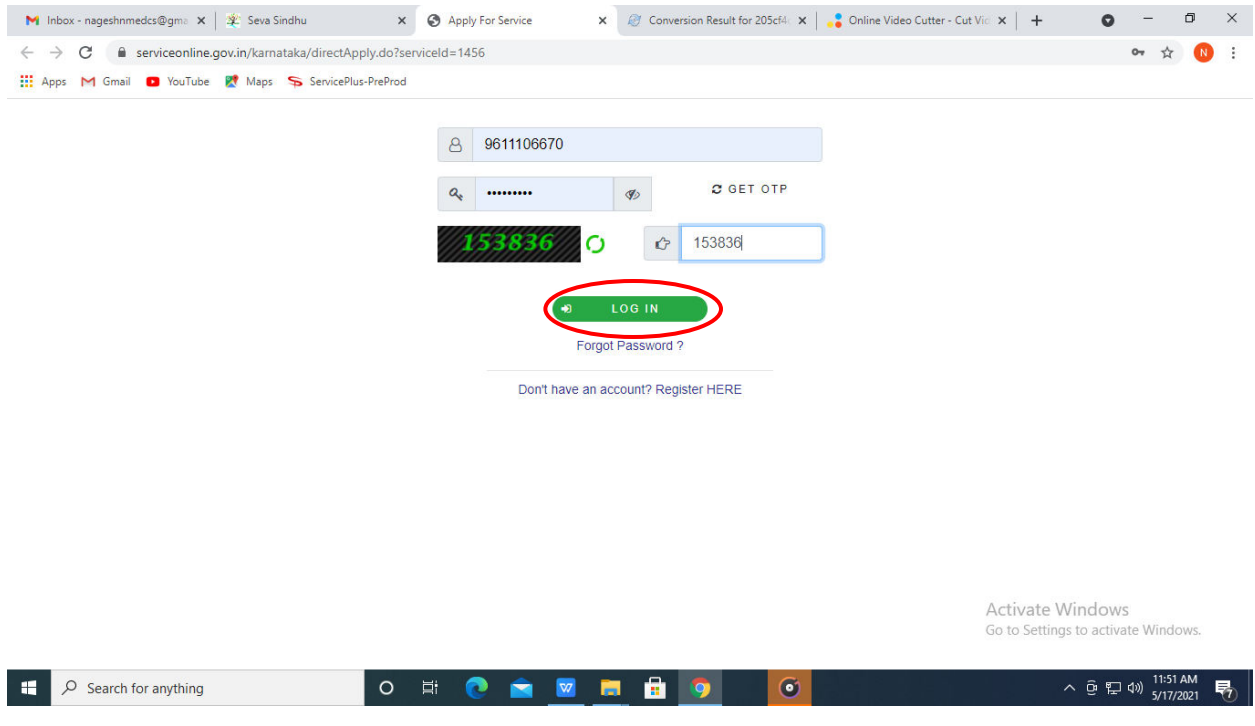

#### **Step 5**: Fill the **Applicant Details**

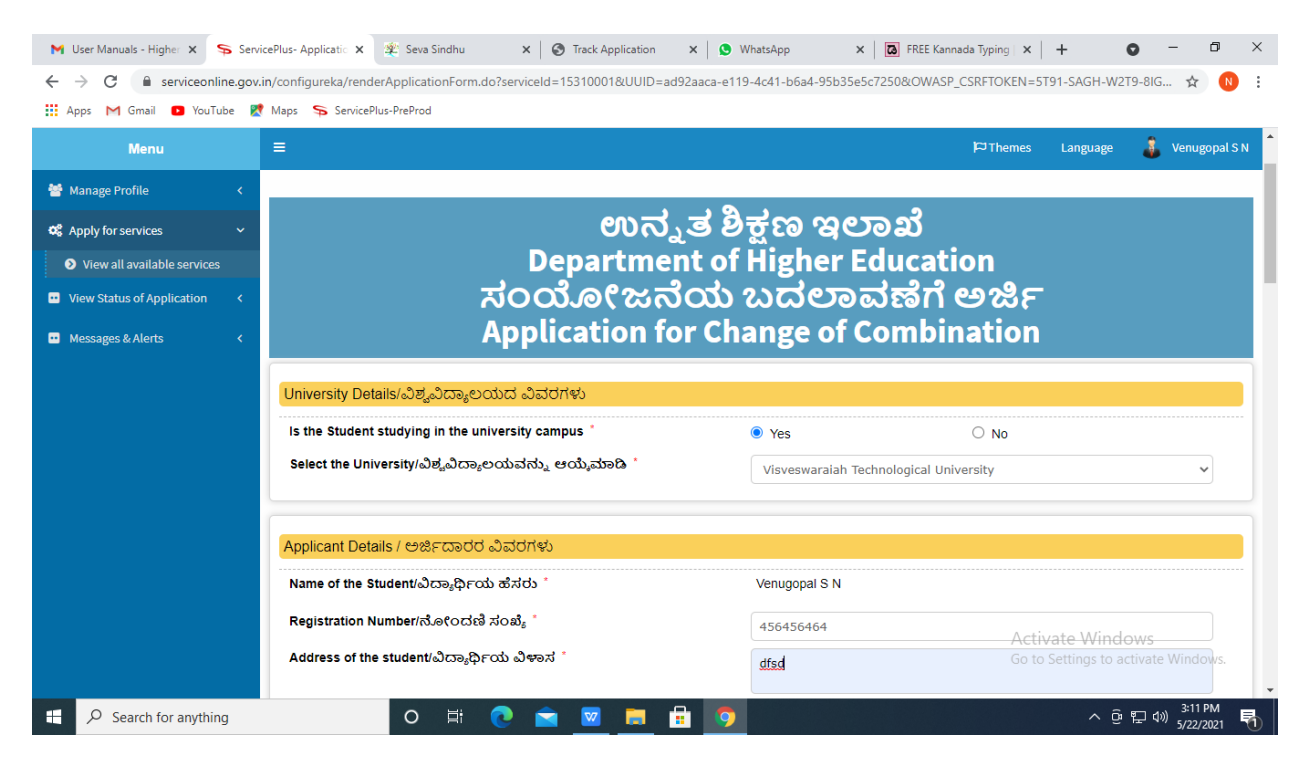

#### **Step 6**: Verify the details. If details are correct, select the **checkbox ("Yes")& Submit**

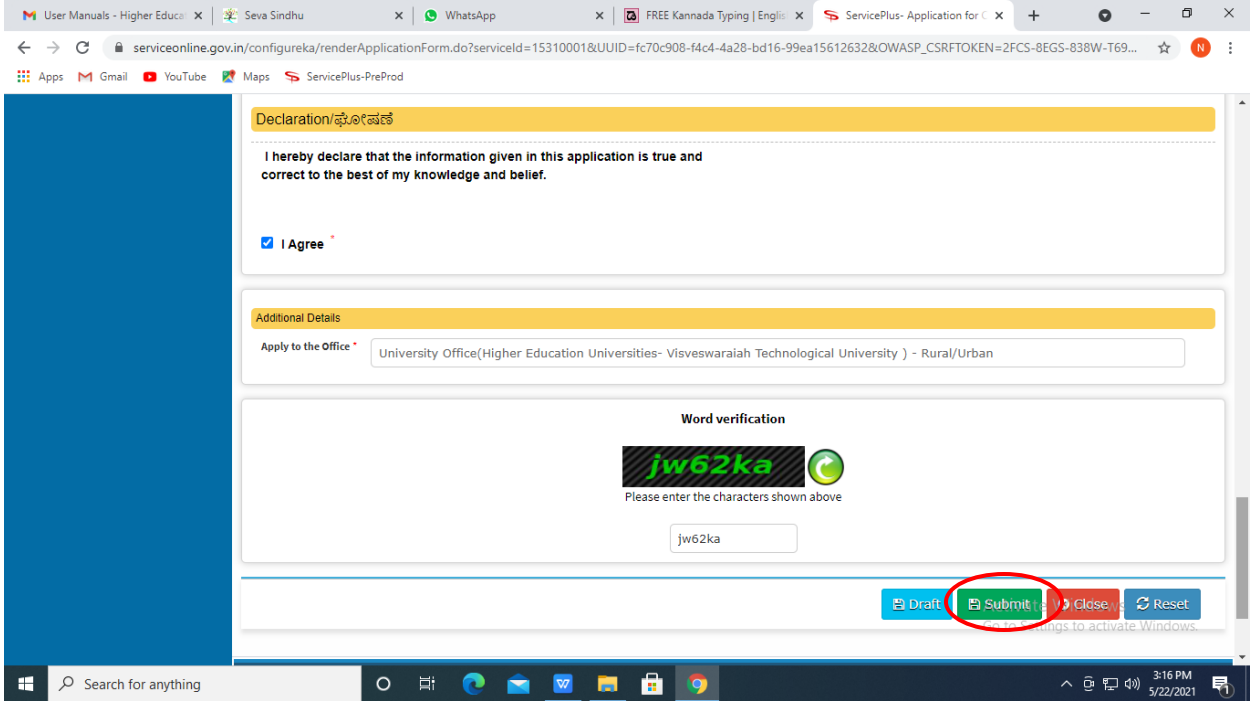

**Step 7**: A fully filled form will be generated for verification, If you have any corrections click on **Edit** option, Otherwise proceed to **Attach annexures**

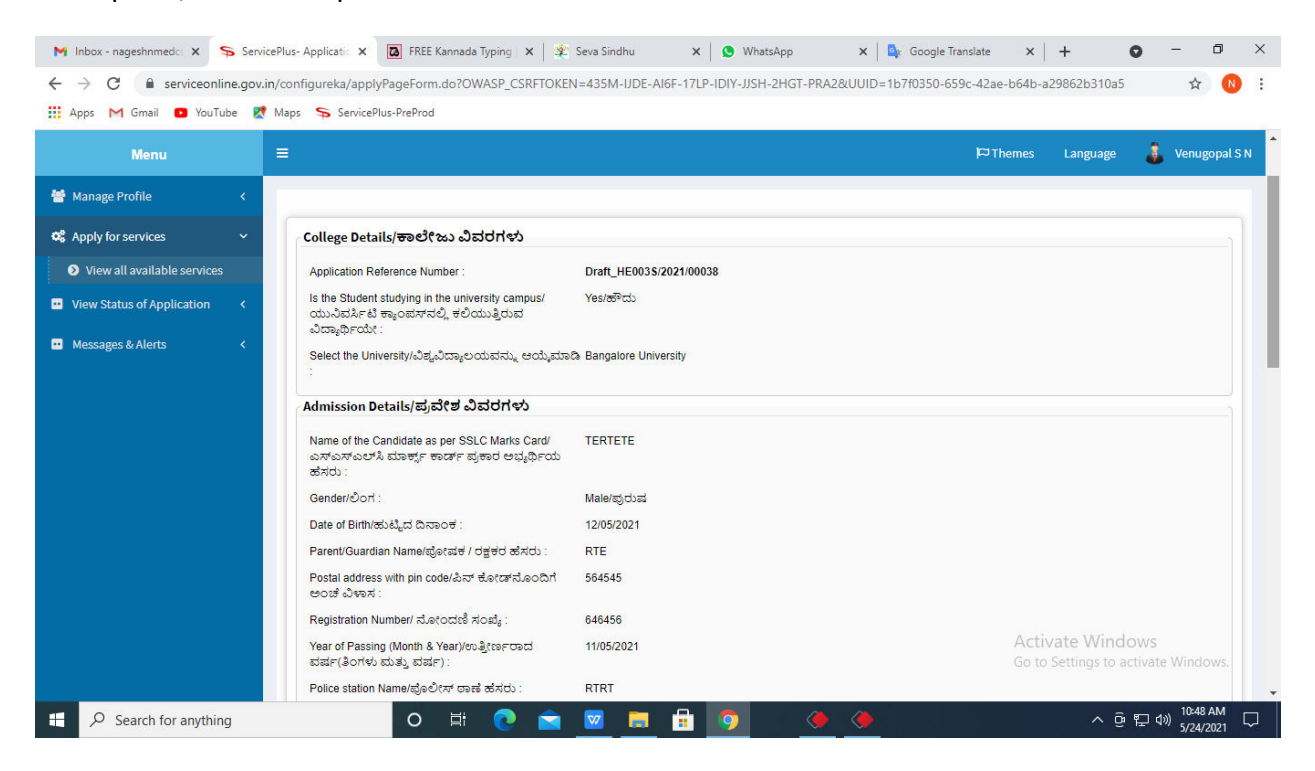

#### **Step 8** : Click on **Attach annexures**

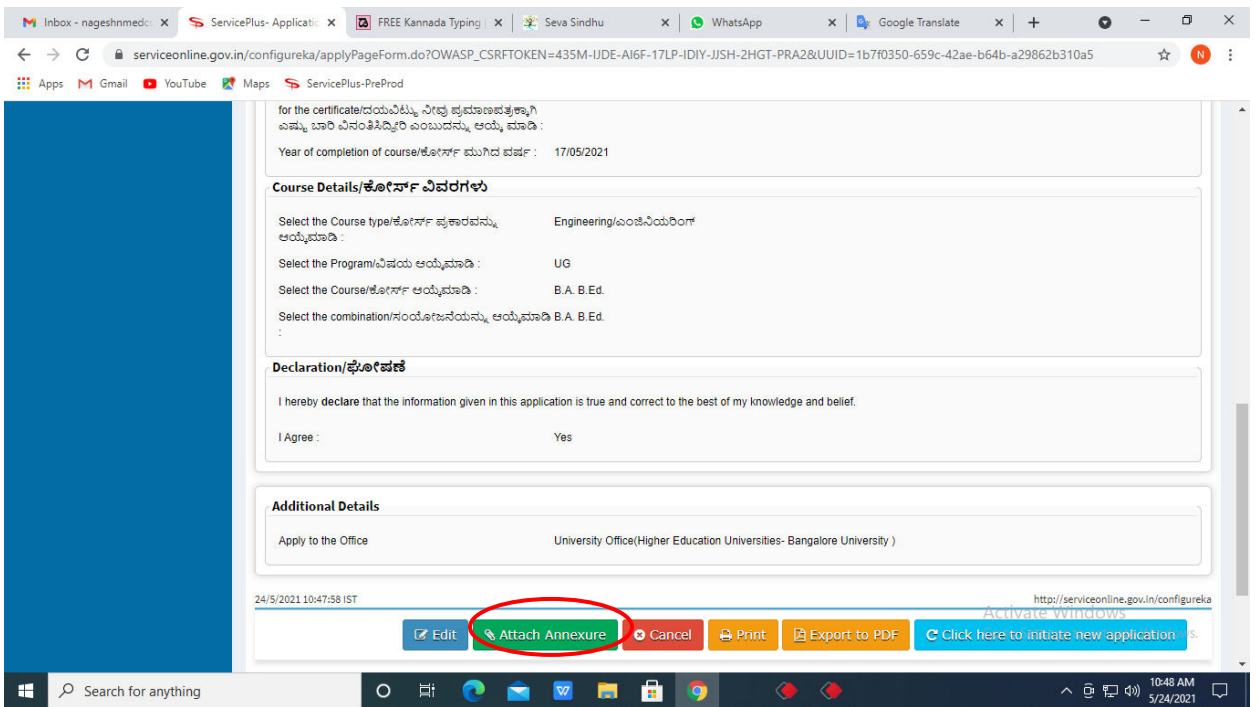

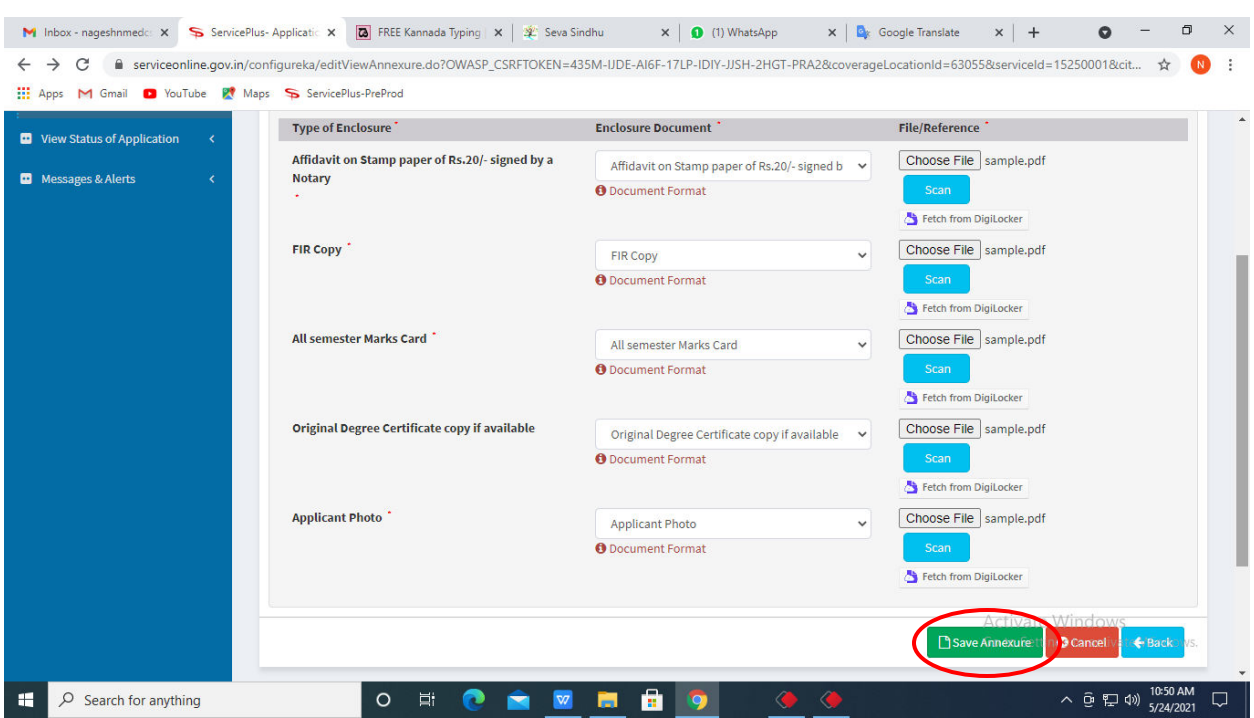

**Step 9**: Attach the annexures and click on **save annexures** 

**Step 10 :** Saved annexures will be displayed and click on **e sign and submit** to proceed.

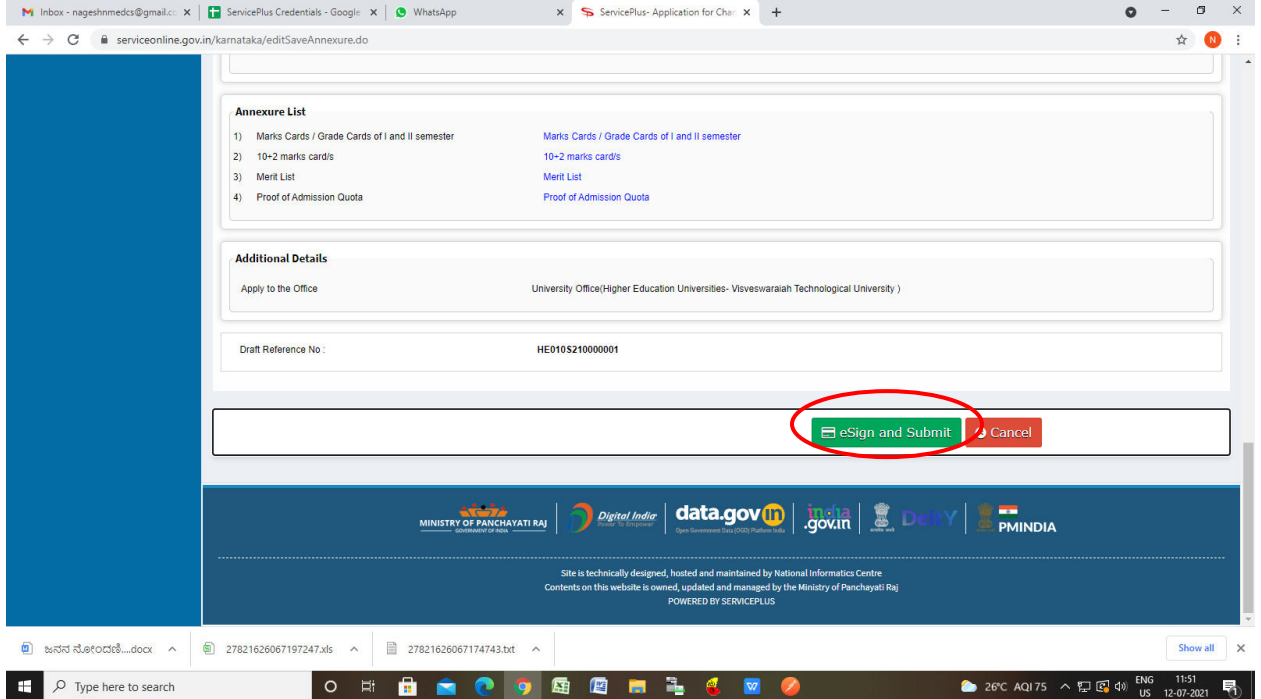

Step 11 : Click on I agree with above user consent and eSign terms and conditions and Select authentication type to continue and Click on **OTP**

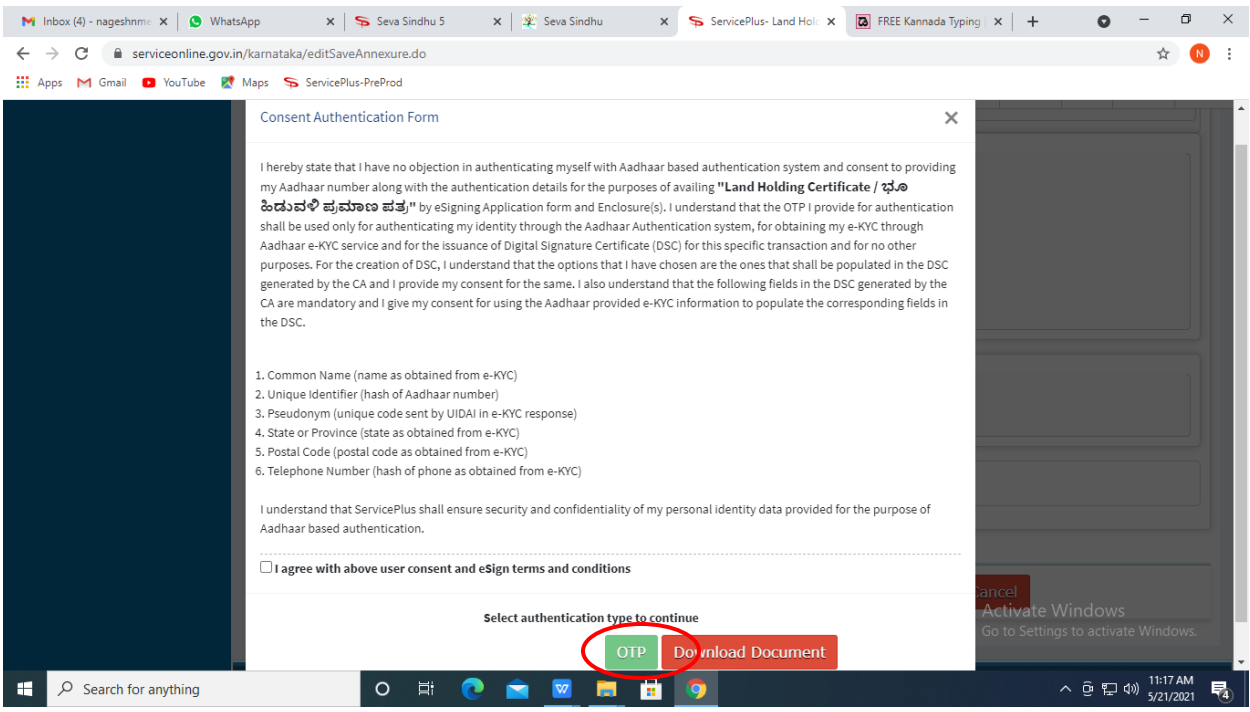

### **Step 12** : Enter **Aadhar Numbe**r and click on **get OTP**

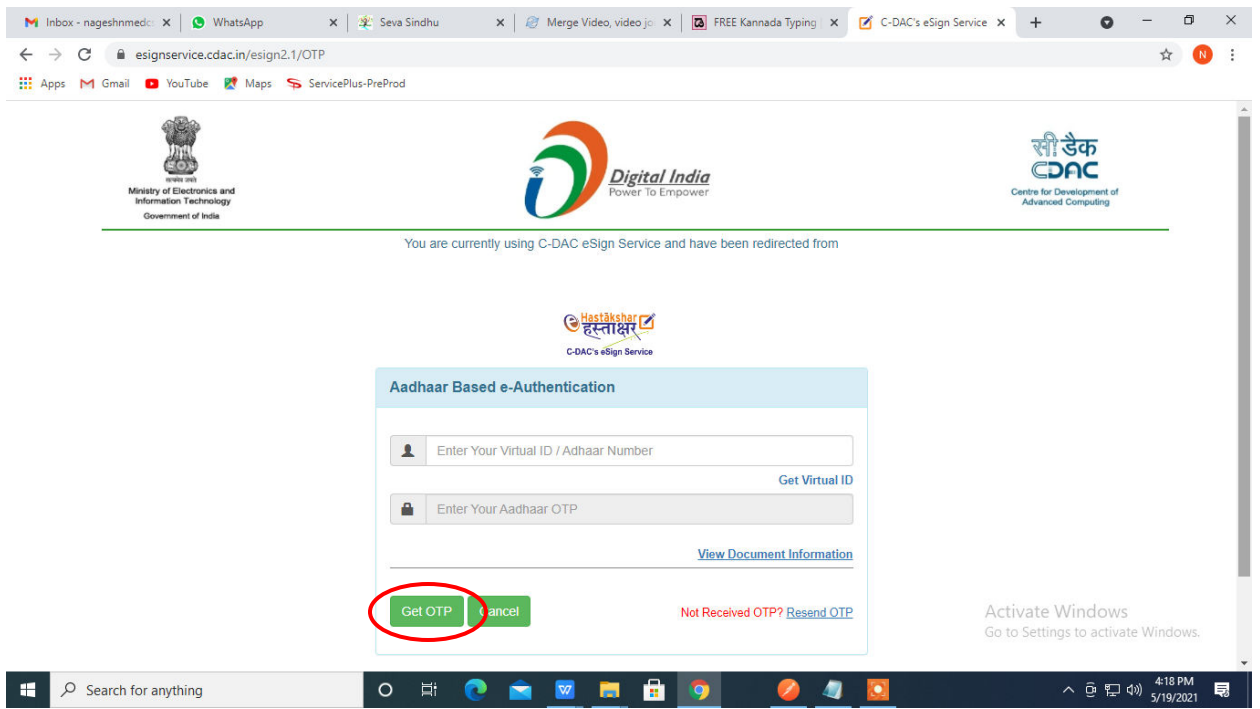

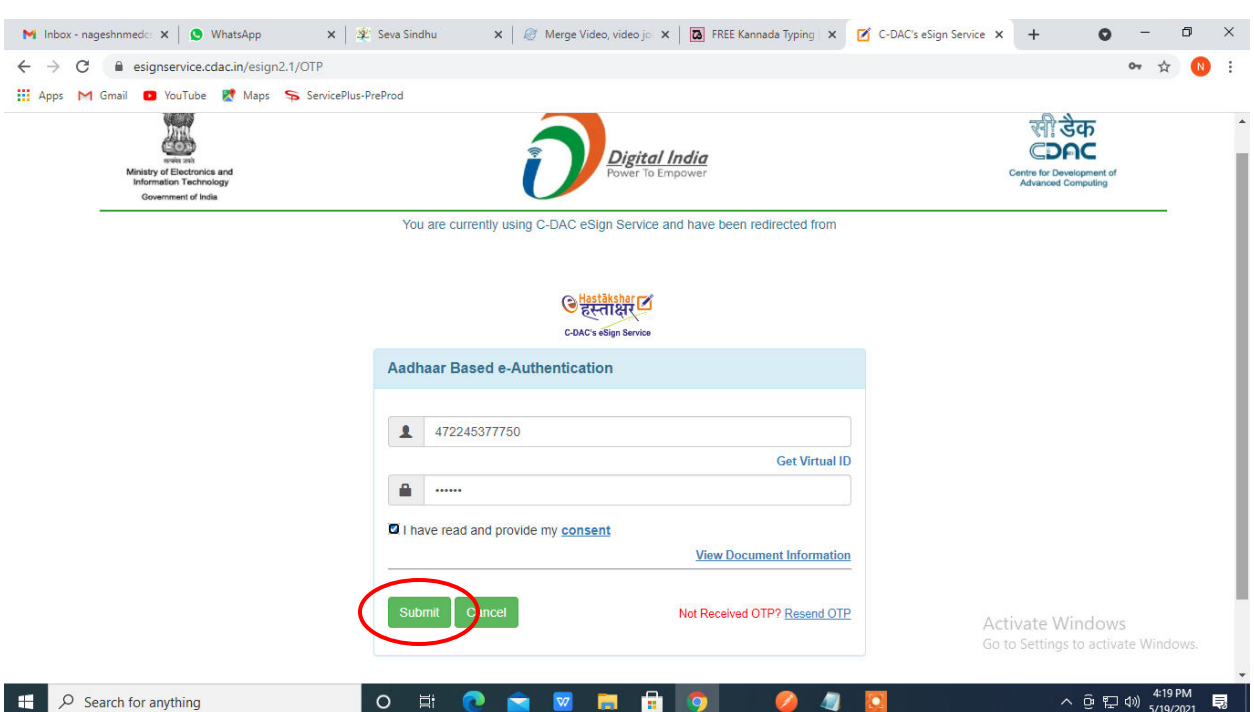

**Step 13 :** Enter **OTP** and click on **Submit**

**Step 14 :** After Submit is successful, acknowledgement will be generated. Acknowledgment consists of applicant details, application details and the payment details for applicant's reference.

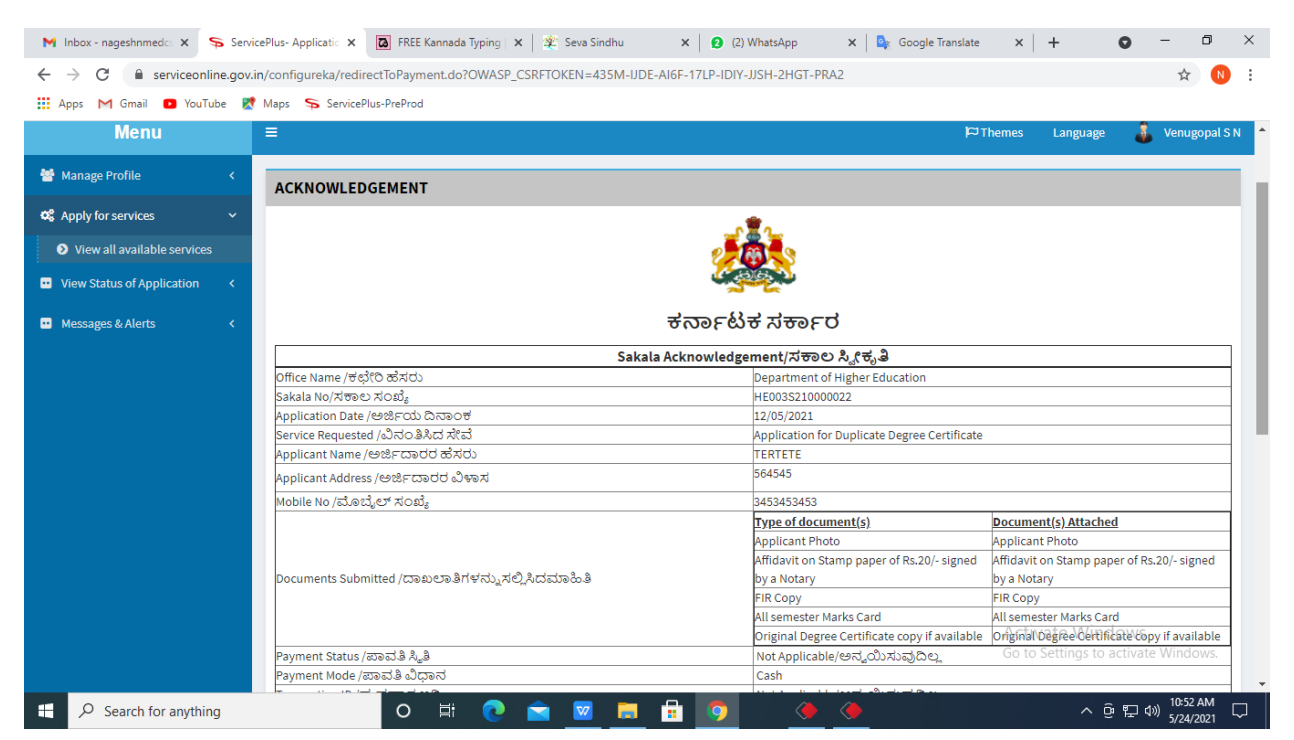

**Step 15 :** To download the certificate, go to the **sevasindhu.karnataka.gov.in** and click on **Registered Users Login Here**

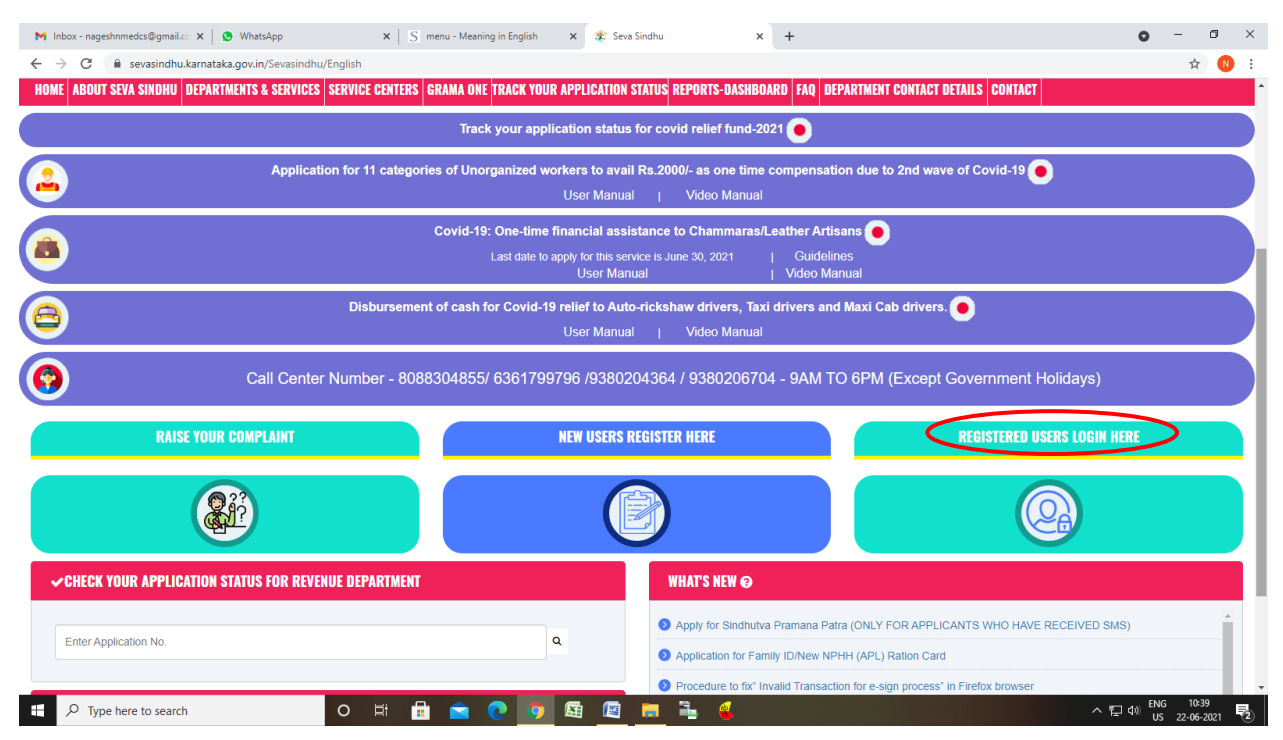

**Step 16 :** Once the login page is open, enter your username, password/OTP, captcha and click on **Submit.** 

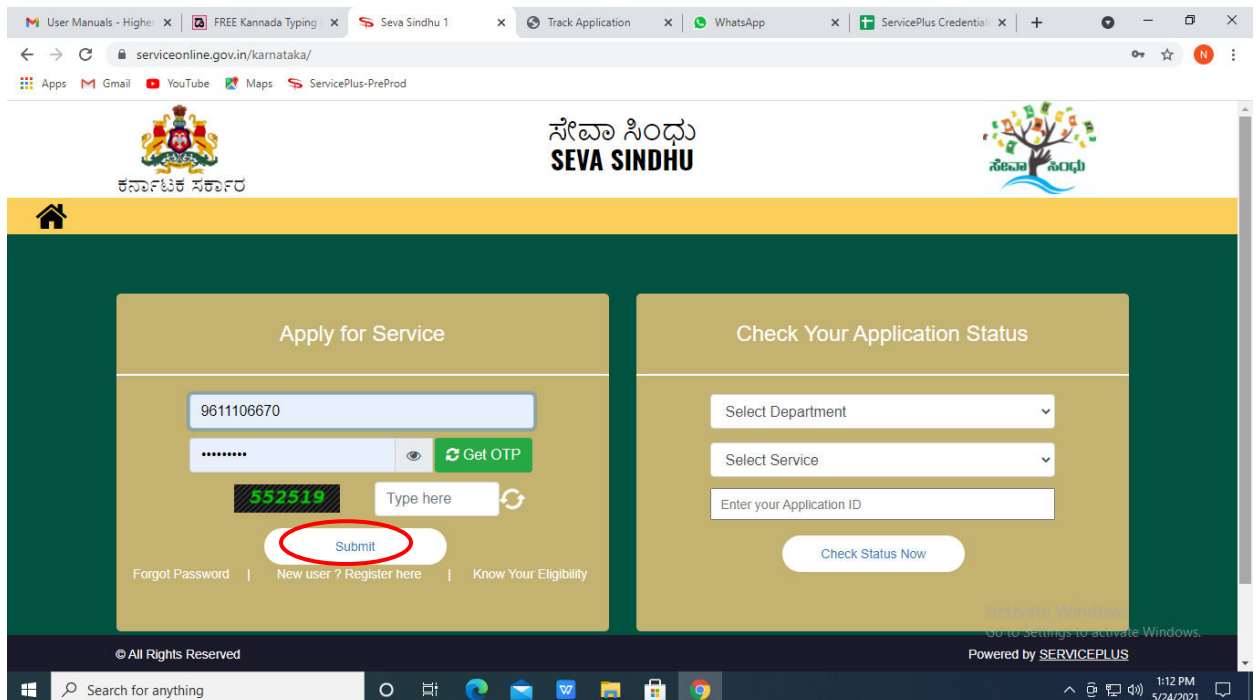

**Step 17 :** Click on **View Status of Application --> Track application status**. Enter Application Reference Number (you can refer to Acknowledgment/SMS to get Application Reference Number) and click on **Get Data**.

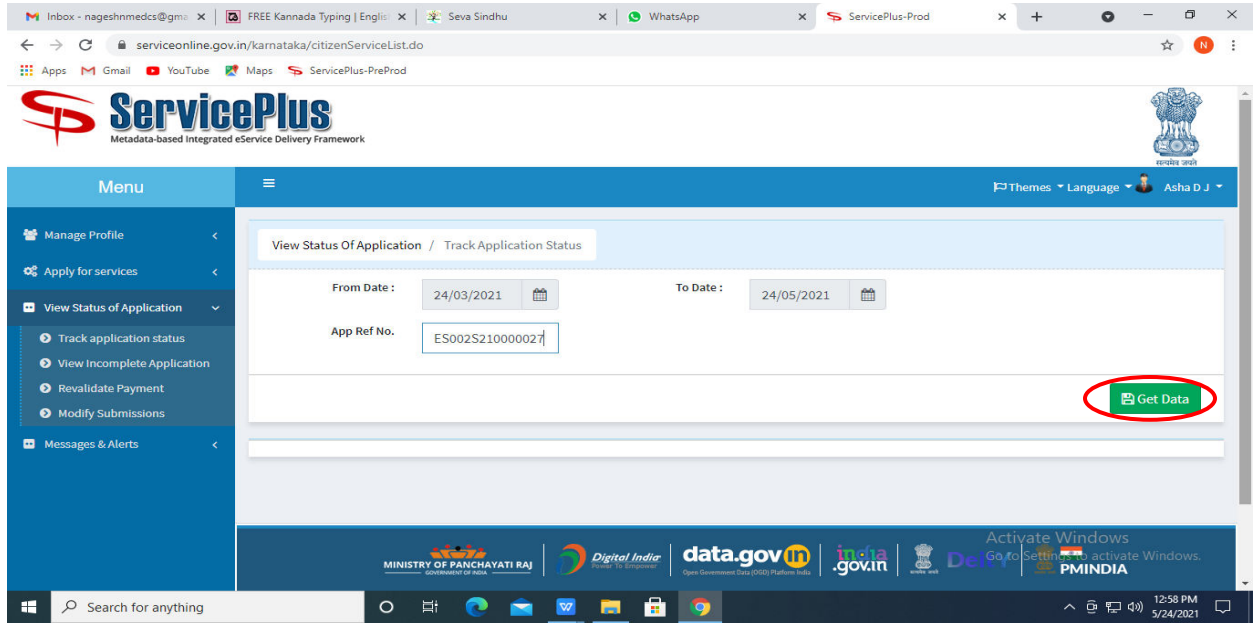

**Step 18 :** Check Current Status of the application. If it is delivered, Click on **Delivered**.

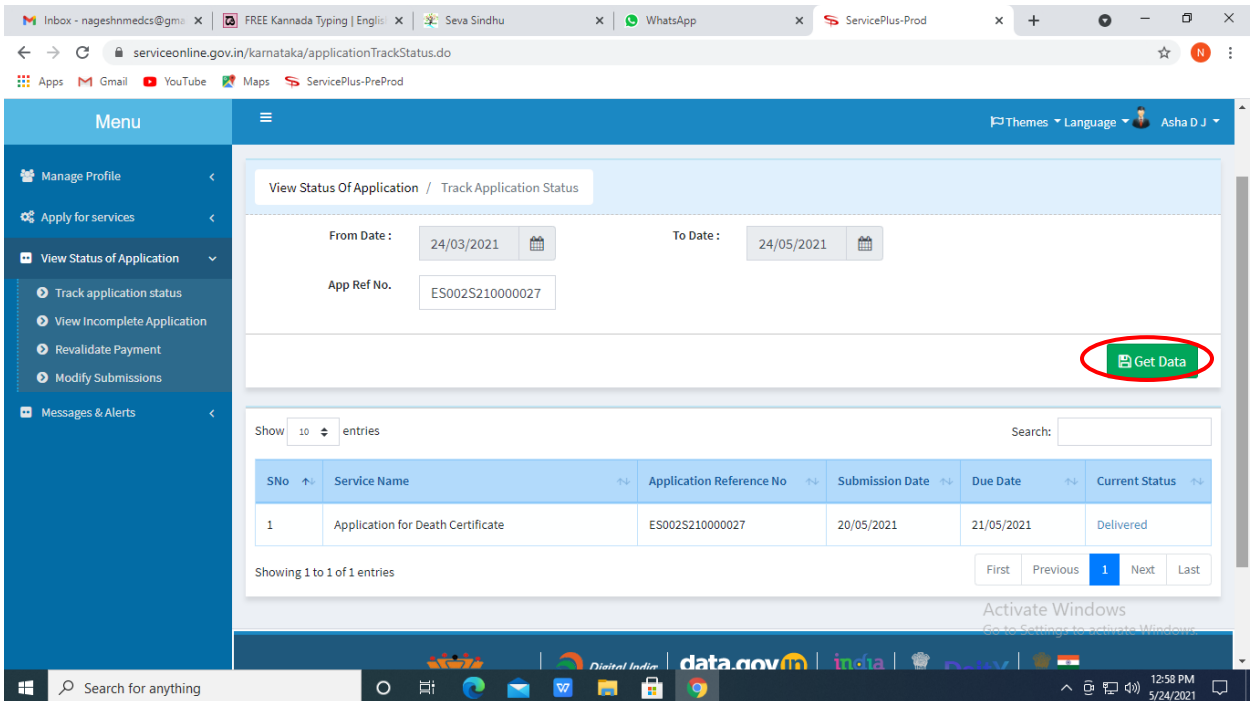

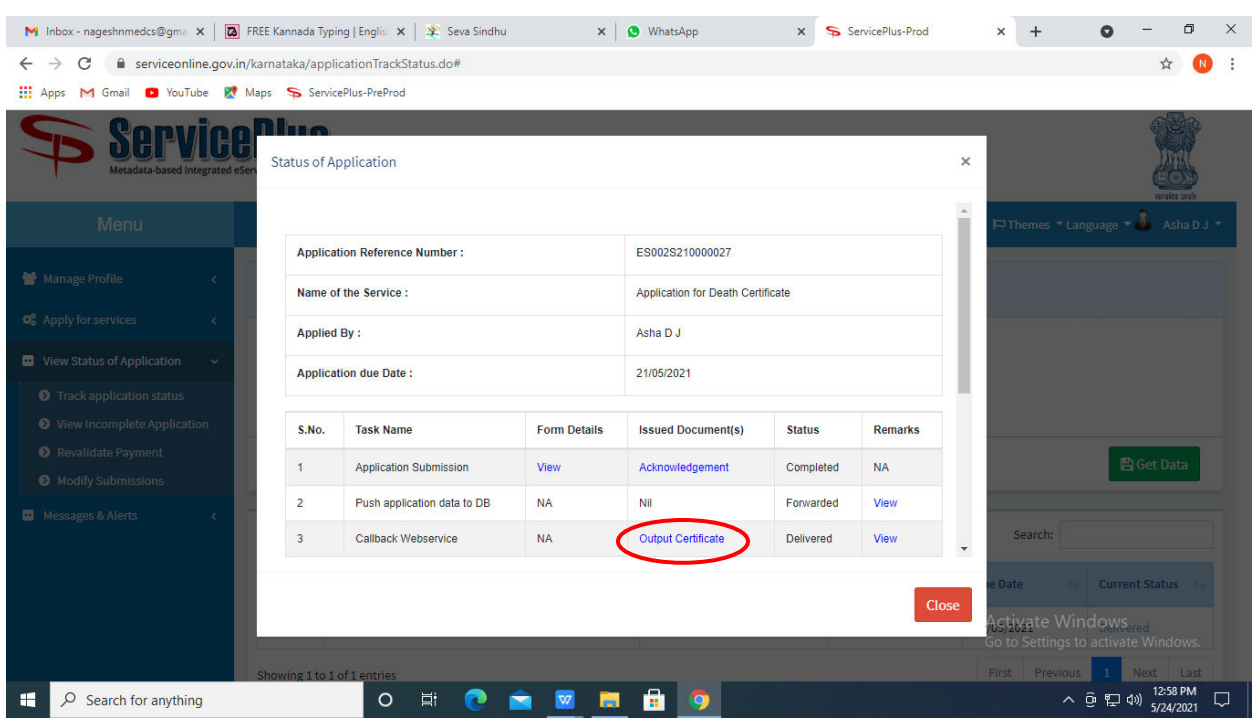

## **Step 19 :** Under Issue Document(s), click on **Output certificate**

**Step 20** : **Change of combination** output Certificate will be downloaded. You can print the certificate if required.

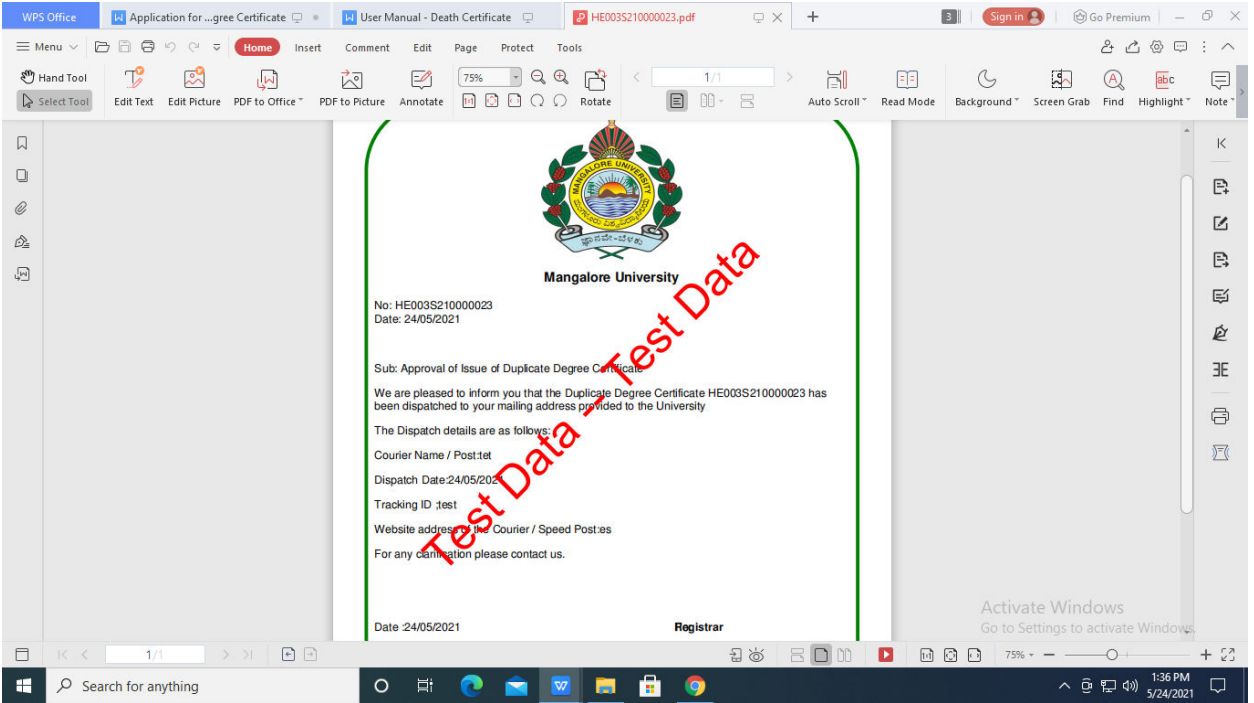